# **Procedura 2017 per la registrazione ad un corso IRC.**

#### **L'ISCRIZIONE SUL PORTALE IRC AL CORSO A CUI SI DEVE PARTECIPARE E' INDISPENSABILE AL FINE DEL RILASCIO DELLA CERTIFICAZIONE E DEVE ESSERE ESEGUITA PRIMA DEL CORSO STESSO**

## **ISTRUZIONI:**

Sul sito **www.ircouncil.it** selezionare il tasto LEGGI

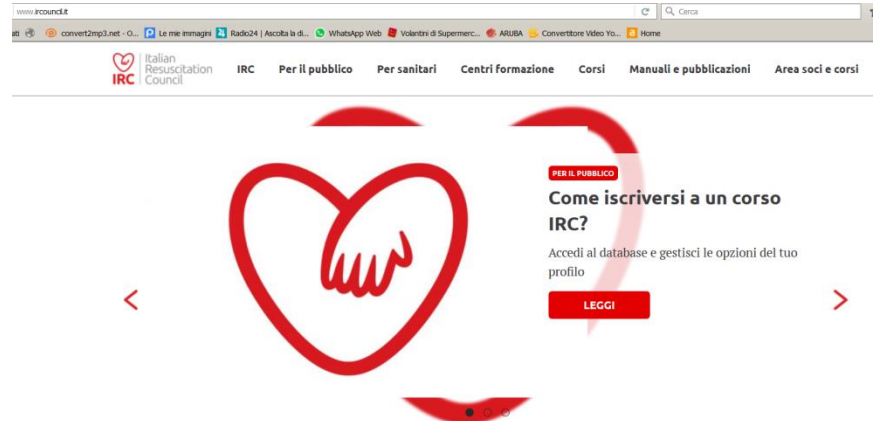

Nella successiva videata selezionare "ACCEDI AL PORTALE IRC"

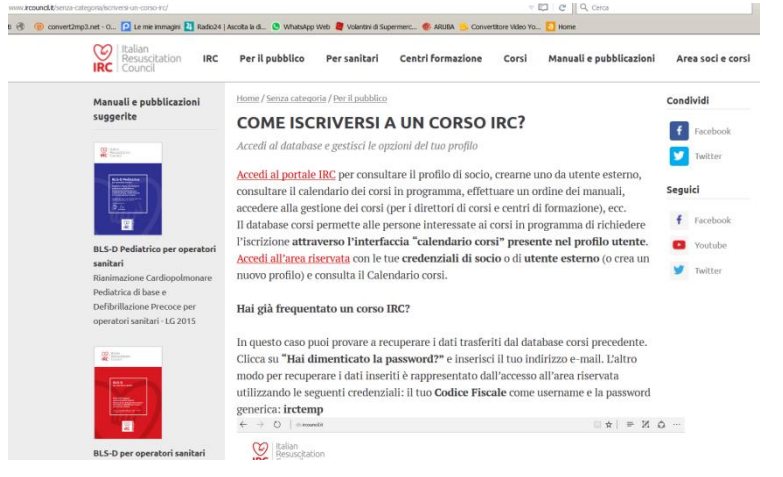

## **OPZIONE 1 (Primo accesso a corsi IRC)**

In questa videata selezionare "CREA UTENZA ESTERNA" (da eseguire solo la prima volta che ci si registra ad

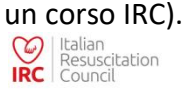

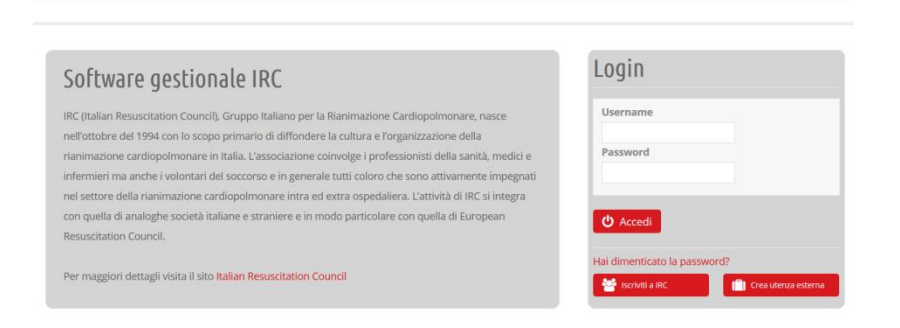

## In questa videata compilare i campi richiesti e selezionare il tasto "REGISTRATI"

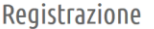

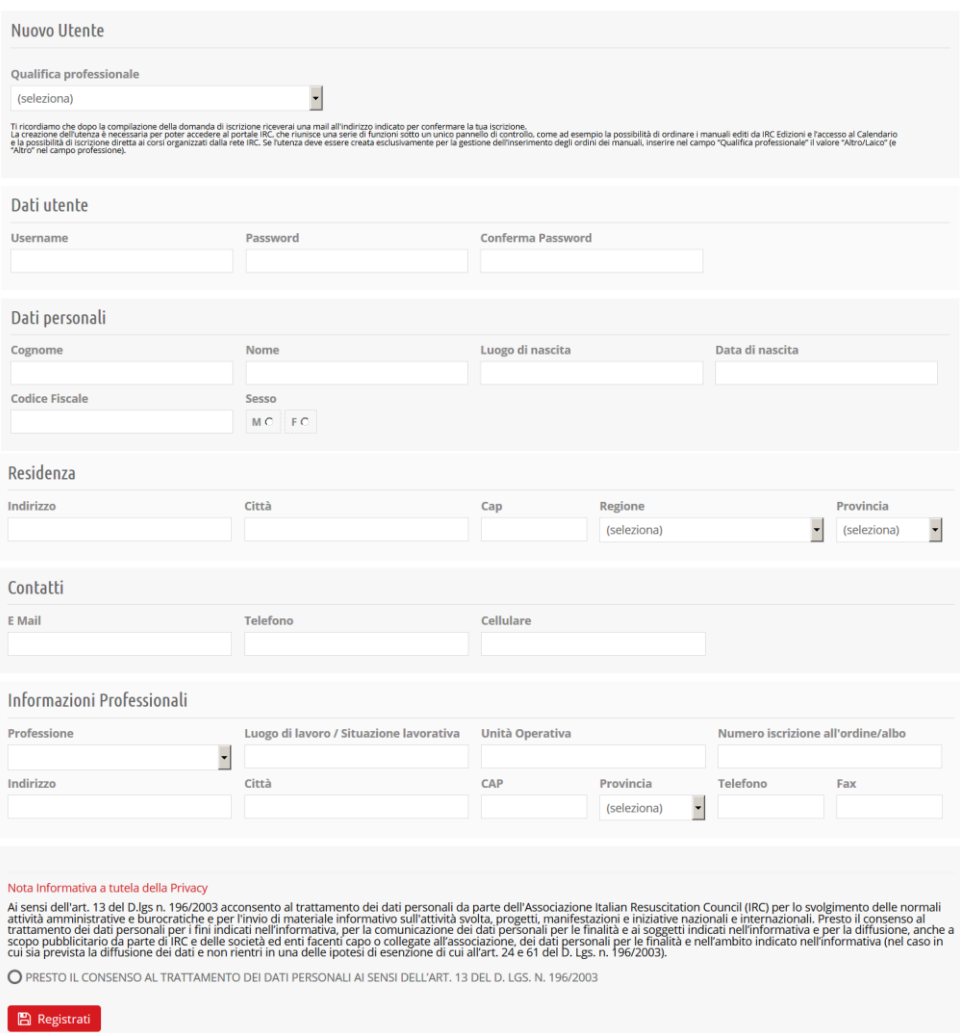

# Selezionare il corso al quale si intende iscriversi scegliendolo fra quelli elencati nel calendario

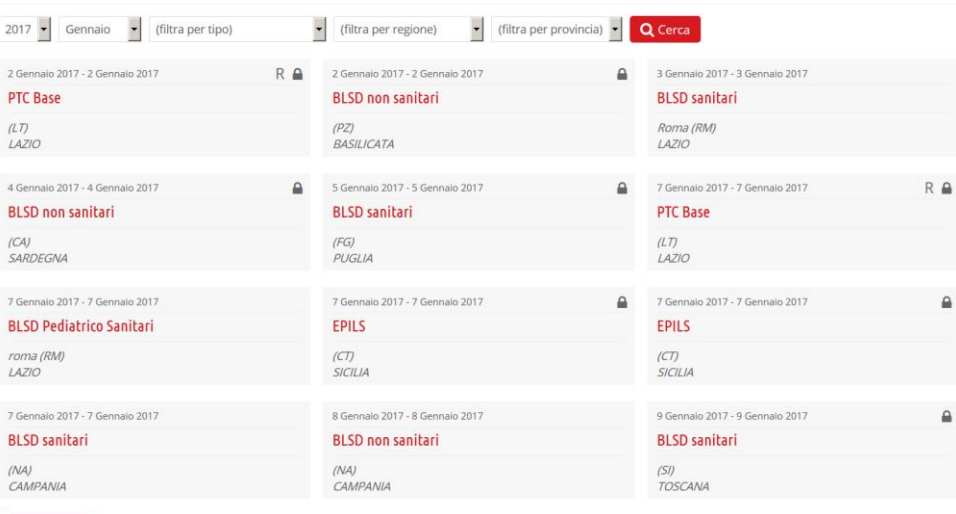

 $\bullet$  carica altri

## Controllare di avere selezionato effettivamente il corso al quale si è interessati e selezionare il tasto "ISCRIVITI"

**Iscrizione al Corso** 

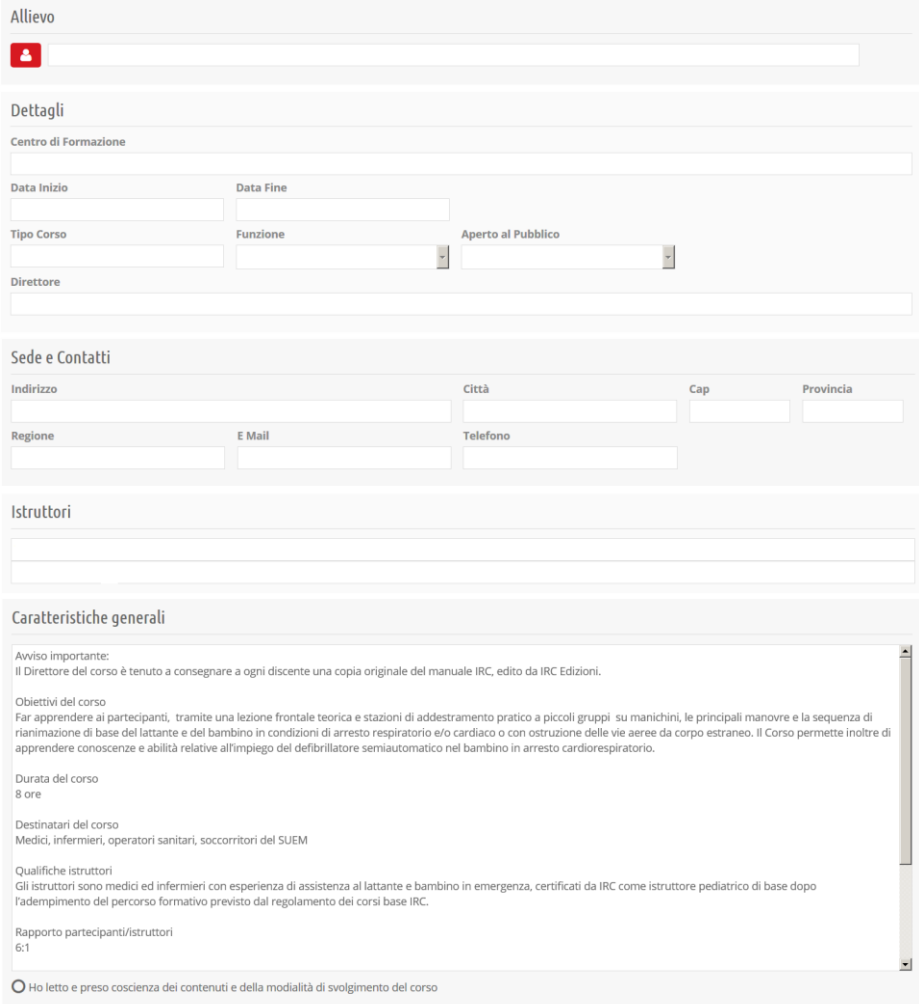

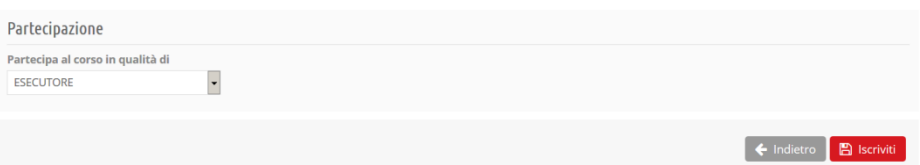

### **OPZIONE 2 (precedente accesso a corsi IRC)**

### Alla pagina<http://db.ircouncil.it/>

### Cliccare ho dimenticato la password

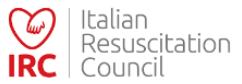

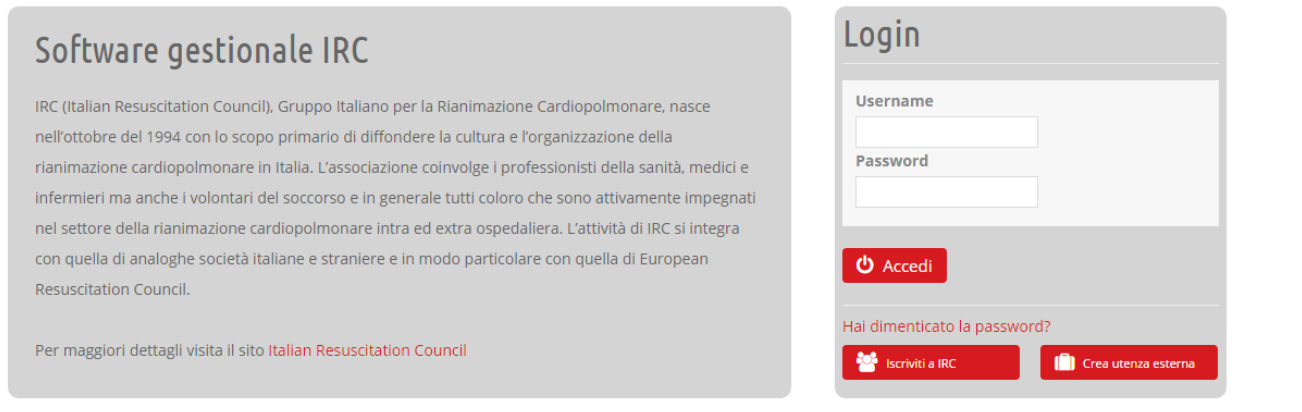

Verrete reindirizzati ad una pagina dove, inserendo la vostra mail, vi verranno inviate su tale indirizzo le istruzioni per resettare la password, accedere al portale ed aggiornare il vostro profilo

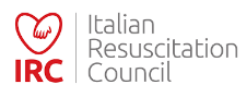

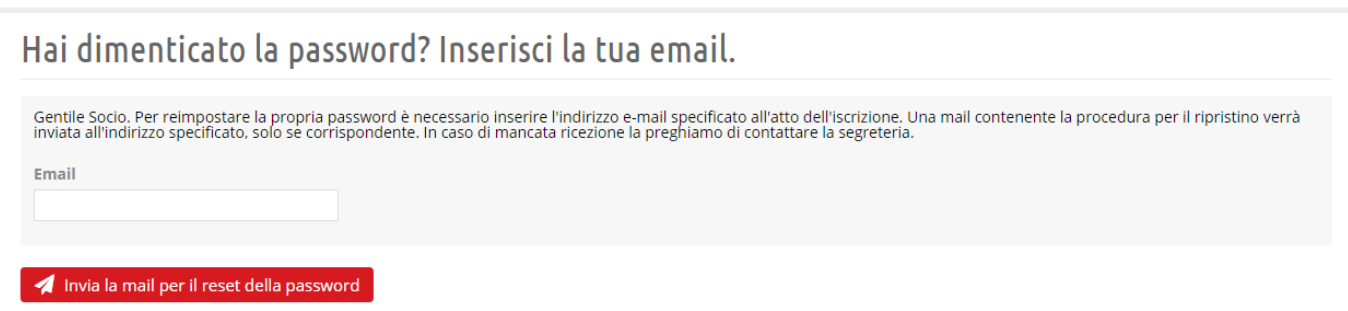

La procedura di iscrizione è completa. Una volta terminato il corso, ritornando su questo sito si potrà scaricare il proprio attestato e certificazione.

Grazie per la collaborazione.